# **How do I download the Canvas Parent app on my ANDROID DEVICE?**

You can download the Canvas Parent app from the Google Play store onto your Android device. The images in this lesson are shown for a phone display. Unless otherwise noted, tablet displays mirror the same steps.

**Step 1:** Open Google Play Store Open your Android device and tap the **Play Store** icon. Open Search

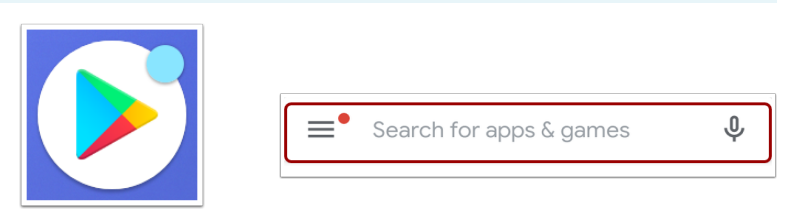

**Step 2:** In the app menu, tap the **Search** field. Search for App In the search field, enter **Canvas Parent**. When the app appears, tap the name [2].

# **Step 3:** Install App

Tap the **Install** button.

#### Download App

Verify app download and installation.

# **Step 4:** Open App

When the app finishes download and installation, access the app immediately by tapping the **Open** button.

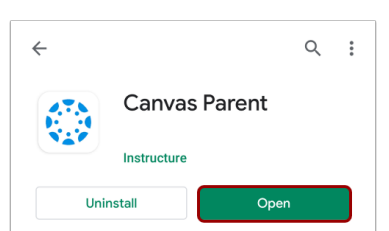

Open

#### **Step 5:** View App on Android Home Screen.

You can also open the app on your Android home screen by tapping the **Canvas Parent** icon.

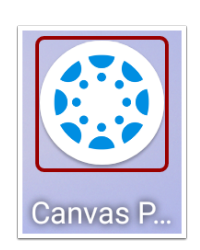

 $Q$  :

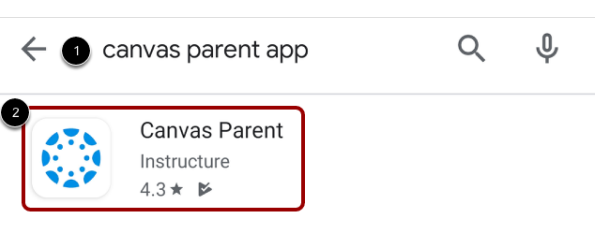

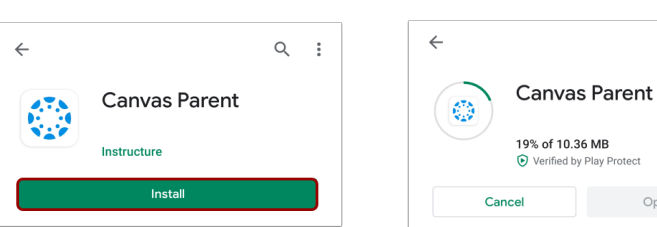

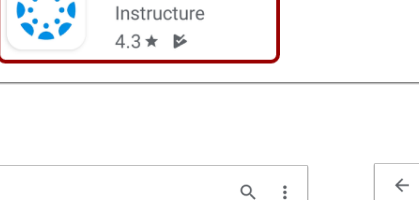

# **How do I create an account in the Canvas Parent app on my Android device?**

In the Canvas Parent app, you can create a Canvas observer account to view student course information. If you already have an account, you can log in to the [Parent](https://community.canvaslms.com/t5/tkb/articleprintpage/tkb-id/59347/l/560718-how-do-i-log-in-to-the-canvas-parent-app-on-my-android-device-with-a-canvas-url) app.

To link yourself to a student, you will need to enter a student-specific pairing code that will link you to the student. Pairing codes are valid for seven days. Students can *[generate](https://community.canvaslms.com/docs/DOC-15036-4212938128) pairing codes* from their User Settings. Depending on institution permissions, admins and instructors may also be able to generate pairing codes. For

more information on pairing codes, view the Pairing Codes - [Frequently](http://bit.ly/cnvs-pairing-codes-faq) Asked Questions PDF.

#### **Open App**

On your mobile device, tap the **Canvas Parent** icon. To find your institution, tap the **Find School** button.

# **Find Institution**

Enter **Charleston County School District - Parents** in the text field [1]. When the full name appears in the search list, tap the name [2].

# **Create Account**

To create an account, tap the **Create Account** link.

Enter your name in the **Your Name** field [1] and email address in the **Your Email** field [2].

Then create a new password by entering it in the **Password** field [3]. Confirm your new password in the **Re-enter Password** field [4].

# **Enter Pairing Code**

Enter the six-digit alphanumeric pairing code for the student you want to link to in the **Student Pairing Code** field. **Notes:**

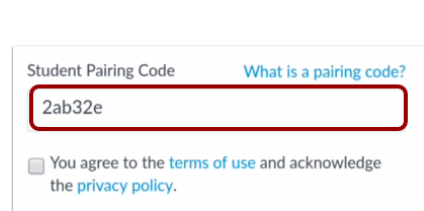

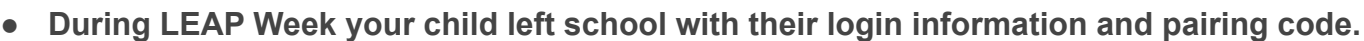

- Students can [generate pairing codes](https://community.canvaslms.com/docs/DOC-15036-4212938128) from their User Settings. Depending on institution permissions, admins and instructors may also be able to generate pairing codes.
- After your account is created, you can [link additional](https://community.canvaslms.com/t5/tkb/articleprintpage/tkb-id/59347/l/1120437-how-do-i-link-additional-students-to-my-account-in-the-canvas-parent-app-on-my-android-device) students to your account in the Parent app.

# **Complete Registration**

To complete your registration, agree to the Terms of Use and Privacy Policy [1]. Then tap the **Start Participating** button [2].

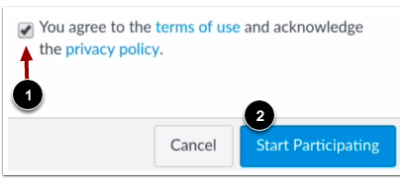

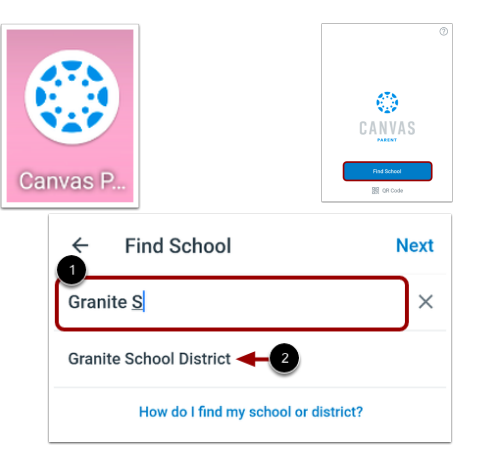

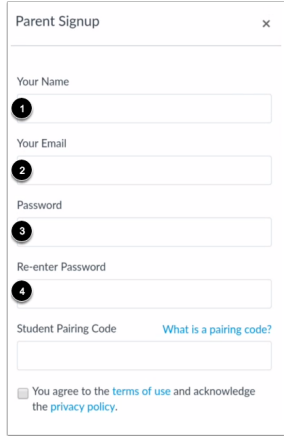